# iDimension® Desktop Wedge

Windows<sup>®</sup> Computer Application Software Version 1

## **Software Manual**

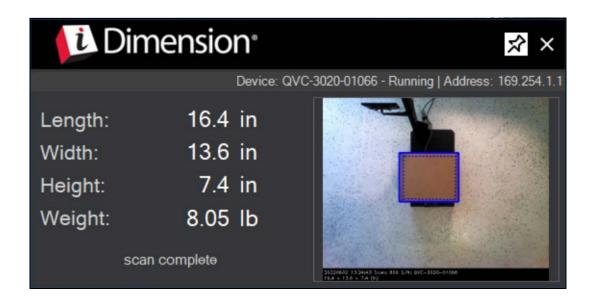

iDimension Desktop Wedge Works with all iDimension Products

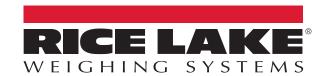

© Rice Lake Weighing Systems. All rights reserved.

Rice Lake Weighing Systems<sup>®</sup> is a registered trademark of Rice Lake Weighing Systems.

All other brand or product names within this publication are trademarks or registered trademarks of their respective companies.

All information contained within this publication is, to the best of our knowledge, complete and accurate at the time of publication. Rice Lake Weighing Systems reserves the right to make changes to the technology, features, specifications and design of the equipment without notice.

The most current version of this publication, software, firmware and all other product updates can be found on our website:

www.ricelake.com

## **Revision History**

This section tracks and describes the current and previous manual revisions for awareness of major updates and when the updates took place.

| Revision | Date          | Description                                                                   |
|----------|---------------|-------------------------------------------------------------------------------|
| Α        | July 29, 2022 | Initial manual release with the launch of the product; software version 1.0.4 |
|          |               |                                                                               |
|          |               |                                                                               |

Table i. Revision Letter History

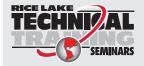

Technical training seminars are available through Rice Lake Weighing Systems. Course descriptions and dates can be viewed at <a href="https://www.ricelake.com/training">www.ricelake.com/training</a> or obtained by calling 715-234-9171 and asking for the training department.

## **Contents**

| 1.0        | Intro      | duction        | 1                                             |                                        | <br> | <br> | <br> | <br> | <br>1                |
|------------|------------|----------------|-----------------------------------------------|----------------------------------------|------|------|------|------|----------------------|
|            |            |                |                                               | ents                                   |      |      |      |      |                      |
| 2.0        | Insta      | allation       |                                               |                                        | <br> | <br> | <br> | <br> | <br>2                |
| 3.0        | Con        | figuration     | on                                            |                                        | <br> | <br> | <br> | <br> | <br>4                |
|            | 3.1<br>3.2 |                | ion Menu.<br>QubeVu I<br>Operator<br>Saved Re | Manager Display esults Settings        | <br> | <br> | <br> | <br> | <br>5<br>6<br>6<br>7 |
|            |            | 3.2.5<br>3.2.6 |                                               | Hotkeys<br>Data Fields<br>Data Storage | <br> | <br> | <br> | <br> | <br>7<br>8<br>8      |
| <i>1</i> 0 | One        | ration         |                                               |                                        |      |      |      |      | 10                   |

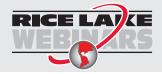

Rice Lake continually offers web-based video training on a growing selection of product-related topics at no cost. Visit <a href="www.ricelake.com/webinars">www.ricelake.com/webinars</a>

#### 1.0 Introduction

This manual provides an overview of the iDimension® Desktop Wedge installation, configuration and operation procedures.

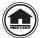

Manuals and additional resources are available from Rice Lake Weighing Systems at <a href="www.ricelake.com/manuals">www.ricelake.com/manuals</a> Warranty information can be found on the website at <a href="www.ricelake.com/warranties">www.ricelake.com/warranties</a>

The iDimension Desktop Wedge is a Windows application designed to send dimensions, weight, barcodes and other data acquired by an iDimension system to an active third-party program (Microsoft® Excel® or an online shipping form) using configured hotkeys (Section 3.2.4 on page 7). Values are transferred from the iDimension system by placing the mouse cursor in the active third-party program and pressing a configured hotkey on the connected keyboard.

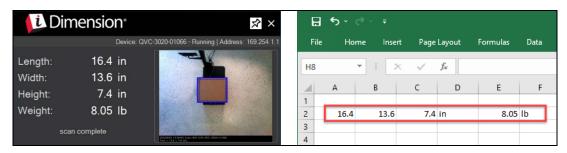

The IP address of the iDimension system is all that is needed to connect the iDimension system to the iDimension Desktop Wedge application (Section 3.2.4 on page 7). The dimensional data can then be saved in a local directory along with a JPEG image and XML status file for each item dimensioned.

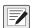

NOTE: Administrative privileges are required to install iDimension software on a Windows® computer.

When interfacing the iDimension Desktop Wedge with a third-party program, reference the software manufacturer's documentation for setup and configuration.

#### 1.1 System Requirements

The iDimension Desktop Wedge application requires Microsoft .NET Framework 4.6.1 or later version, which can be installed on any Windows computer that supports it.

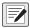

NOTE: System requirements are subject to change without notice.

#### **Prerequisites:**

- Operating System Windows 7 or newer, 32-bit or higher
- Processor Intel Pentium Dual Core or better
- RAM 1 GB or higher
- Storage Available space of 20 MB, or significantly more if images are retained
- · iDimension system connected to the network with IP address configured and identified

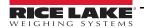

#### 2.0 Installation

This section provides the iDimension Desktop Wedge installation procedure.

A Windows computer with Microsoft .NET Framework 4.6.1 or later version is required to install the iDimension Desktop Wedge. This component is often present on the host system. If Microsoft .NET Framework 4.6.1 or later version is not installed, the iDimension Desktop Wedge installer displays a warning message and will not proceed with the installation. If not installed, visit <a href="https://dotnet.microsoft.com/">https://dotnet.microsoft.com/</a> to download .NET Framework 4.6.1 or later version.

1. Download iDimensionDesktopWedgeSetup\_X-X-X-XXXXX.zip at: <a href="www.ricelake.com/software">www.ricelake.com/software</a>.

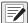

NOTE: The "X-X-XXXXX" in the zip folder name will be the current software version number.

- 2. Launch the iDimensionDesktopWedgeSetup.exe file from the downloaded zip folder.
- 3. Click **Next** to continue.

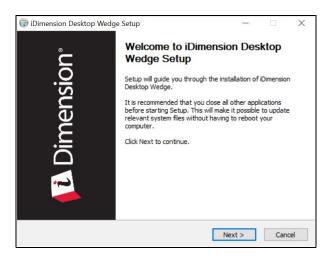

- 4. Click **Browse...** to select the folder where the iDimension Desktop Wedge should be installed.
- 5. Click **Next** to continue.

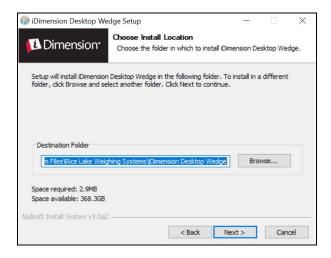

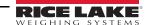

- Select the folder where the iDimension Desktop Wedge Start Menu shortcut will be installed.
- 7. Click **Install** to continue.

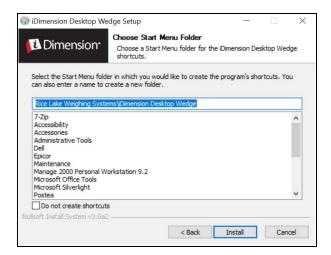

8. Click **Finish** to complete the installation.

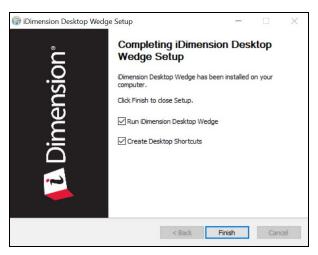

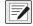

NOTE: If "Create Desktop Shortcuts" is checked, desktop icons will be created for the iDimension Desktop Wedge and a digital copy of this manual, iDimension Desktop Wedge Software Manual (PN 214650). The desktop icons will appear in the folder selected in Step 6. The desktop icon for the iDimension Desktop Wedge Software Manual (PN 214650) varies depending on the PDF reader software installed on the PC.

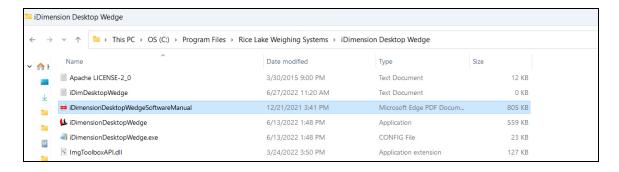

## 3.0 Configuration

This section provides the iDimension Desktop Wedge application setup and configuration procedure.

#### 3.1 Application Overview

1. Launch the iDimension Desktop Wedge application. When launched, the application is minimized.

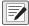

NOTE: The iDimension Desktop Wedge notifies which hotkeys are configured. Similar notifications indicate error messages during normal operation.

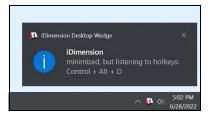

2. Click ^ in the notification area of the taskbar to open the system tray and select the iDimension icon to display the iDimension Desktop Wedge application.

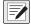

NOTE: Currently running applications are found in the system tray.

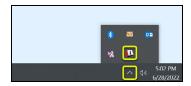

3. Click the **Pin** icon in the top right of the wedge application window to keep the application window permanently open in the foreground. The image window is live while waiting to be triggered.

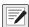

NOTE: This function does not need to be enabled, since the software is always running in the background.

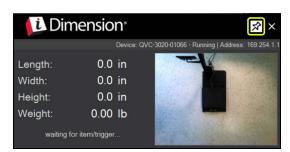

Dimensions are updated in the wedge application window each time the dimensioner is triggered. The image window shows the dimensioned item until it is removed.

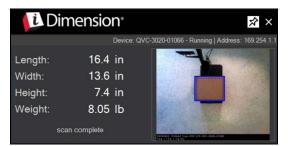

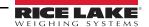

### 3.2 Application Menu

Right-click in the title bar to view the wedge application menu. Click to select the desired menu item.

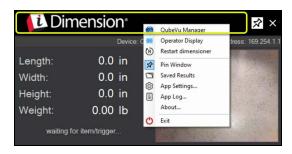

| Menu Item           | Description                                                                                                    |
|---------------------|----------------------------------------------------------------------------------------------------|
| QubeVu Manager      | See Section 3.2.1                                                                                                    |
| Operator Display    | See Section 3.2.2 on page 6                                                                                           |
| Restart Dimensioner | Restarts the dimensioner without cycling power.                                                                       |
| Pin Window          | Toggles the pin status of the application window. When pinned the window remains permanent in the desktop foreground. |
| Saved Results       | See Section 3.2.3 on page 6                                                                                           |
| App Settings        | See Section 3.2.4 on page 7                                                                                           |
| App Log             | See Section 3.2.5 on page 9                                                                                           |
| About               | See Section 3.2.6 on page 9                                                                                           |
| Exit                | Closes the iDimension Desktop Wedge application                                                                       |

Table 3-1. iDimension Menu Items

#### 3.2.1 QubeVu Manager

Launches the default web browser and runs the QubeVu Manager advanced configuration utility. Refer to the iDimension Plus Managers Guide (PN 206287) for complete documentation.

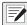

NOTE: Manuals are available from Rice Lake Weighing Systems at www.ricelake.com/manuals

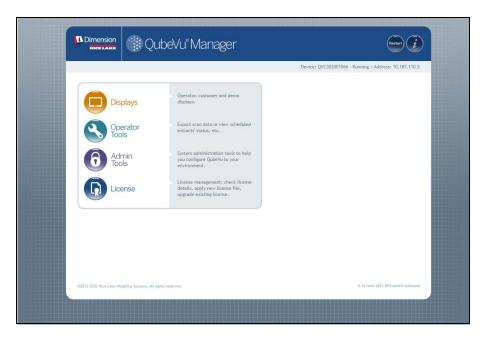

#### 3.2.2 Operator Display

Opens a web browser window echoing the operator display of the iDimension Plus.

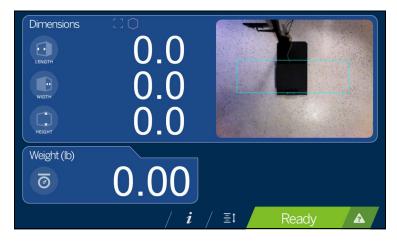

#### 3.2.3 Saved Results

Opens the directory where the dimensional data is saved, if Data Storage options are enabled.

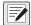

NOTE: See App Settings (Section 3.2.4 on page 7) to edit the Data Storage Options.

The default directory for daily saved results is:

C:\Users\<user>\Documents\Rice Lake Weighing Systems\iDimension Desktop Wedge\data

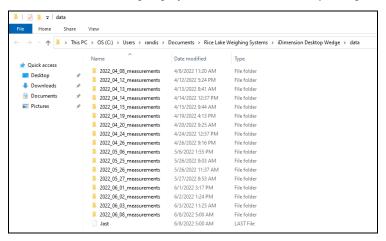

Each daily folder contains another folder for each measurement and a CSV file summarizing all dimensions for that day.

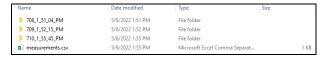

Each measurement folder contains a CSV file with dimensions, an XML status log file and a JPEG image file (if enabled).

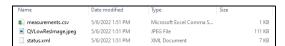

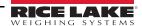

#### 3.2.4 App Settings

Opens the application settings window for configuring general **Settings**, assigning **Hotkeys** and **Data Storage** options.

#### **3.2.4.1 Settings**

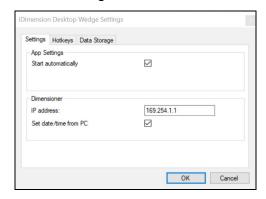

- Enable the **Start automatically** option to automatically launch the iDimension Desktop Wedge application each time the computer restarts.
- Enter the dimensioner's IP address.

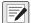

Validation helps identify an invalid IP addresses or if the connection to the iDimension fails by coloring the input field red.

• Enable the **Set date/time from PC** option to sync the files' stored time/date with the computer.

#### 3.2.4.2 Hotkeys

Multiple hotkeys can be assigned, allowing the iDimension Desktop Wedge to be used with multiple PC applications.

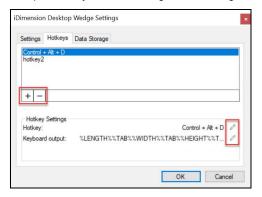

- Click + to add a hotkey.
- Click to delete a hotkey.
- Click the Hotkey: to edit a hotkey.

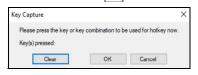

Click the Keyboard output: to edit the keyboard wedge output.

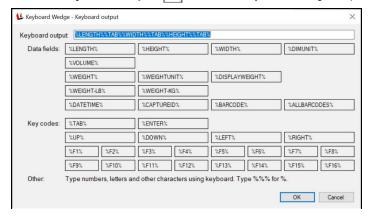

Example: If the operator specifies **TAB** as the hotkey then include %TAB% in the output pattern that would create a neverending keyboard output. Using a combination of keys that use **ALT**, **CTRL** and or **SHIFT** is common use.

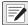

NOTE: No single character output keys without modifying keys (ALT, CTRL, SHIFT) are allowed. This is to prevent creation of repetitive key output patterns.

#### 3.2.4.3 Data Fields

Data fields pull the information from the iDimension web service API. The following is a definition of the data fields available:

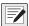

NOTE: Data fields and certain special characters are enclosed by % characters. Text literals are allowed in the Keyboard NOTE: Data fields and certain special characters are enclosed 2, 7, 2 control output field. To output a single % character, specify %%% (three consecutive % characters).

| Data Fields     | Description                                                                                                    |
|-----------------|----------------------------------------------------------------------------------------------------|
| %LENGTH%        | Length field                                                                                                    |
| %HEIGHT%        | Height field                                                                                                    |
| %WIDTH%         | Width field                                                                                                    |
| %DIMUNIT%       | Measurement units defined in the QubeVu Manager Certification Menu; Available selections: in, cm, mm, m                                      |
| %WEIGHT%        | Not recommended for use, provides a converted value from the scale display weight in ounces or grams                                         |
| %WEIGHTUNIT%    | Not recommended for use, provides "oz" when the scale is in <i>LB</i> or <i>LB/OZ</i> mode or "g" when the scale is in <i>KG</i> mode        |
| %DISPLAYWEIGHT% | Provides the scales displayed weight plus measurement units; Examples: 1.64 lb, 1 lb 10.0 oz, 0.74 kg                                        |
| %WEIGHT-LB%     | Converts the %WEIGHT% data field to lb without measurement units; Example: 1.64                                                              |
| %WEIGHT-KG%     | Converts the %WEIGHT% data field to kg without measurement units; Example: 0.74                                                              |
| %DATETIME%      | Prints the iDimension date and time of the transaction; Example: 2021-10-19 17:10:54  NOTE: Can be converted in the custom setting of Excel. |
| %CAPTUREID%     | Prints the capture ID of the iDimension transaction                                                                                          |
| %BARCODE%       | With a barcode reader attached to the iDimension, prints the text data of the supported keyboard wedge mode of the scanner                   |
| KeyCodes        | Simulates the function of the listed keyboard commands                                                                                       |
| Other           | Add numbers, letters, space key or other keyboard characters to the output format                                                            |

Table 3-2. API Data Fields

#### 3.2.4.4 Data Storage

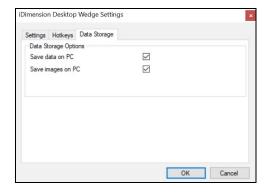

- Enable Save data on PC to save measurements in the data directory. The default data directory is located at:
  - C:\Users\<user>\Documents\Rice Lake Weighing Systems\ iDimension Desktop Wedge\data
- Enable Save images on PC to save captured images.

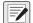

NOTE: Each saved image is approximately 110 KB in size.

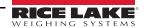

#### 3.2.5 App Log

Opens a diagnostic application activity log file.

```
| DimDestropWedge.bg - Notepad | File Edit Format View Help | Boz22-04-14 | 13:01:24, 893 (1] | INFO | DimensionDesktopWedge - Program | (DimensionDesktopWedge - Program | TolemensionDesktopWedge - Program | TolemensionDesktopWedge - Program | TolemensionDesktopWedge - Program | TolemensionDesktopWedge - Program | TolemensionDesktopWedge - Program | TolemensionDesktopWedge - Program | TolemensionDesktopWedge - Program | TolemensionDesktopWedge - Program | TolemensionDesktopWedge - Program | TolemensionDesktopWedge - Program | TolemensionDesktopWedge - Program | TolemensionDesktopWedge - Program | TolemensionDesktopWedge - Program | TolemensionDesktopWedge - Program | TolemensionDesktopWedge - Program | TolemensionDesktopWedge - Program | TolemensionDesktopWedge - Program | TolemensionDesktopWedge - Program | TolemensionDesktopWedge - Program | TolemensionDesktopWedge - Program | TolemensionDesktopWedge - Program | TolemensionDesktopWedge - Program | TolemensionDesktopWedge - Program | TolemensionDesktopWedge - Program | TolemensionDesktopWedge - Program | TolemensionDesktopWedge - Program | TolemensionDesktopWedge - Program | TolemensionDesktopWedge - Program | TolemensionDesktopWedge - Program | TolemensionDesktopWedge - Program | TolemensionDesktopWedge - Program | TolemensionDesktopWedge - Program | TolemensionDesktopWedge - Program | TolemensionDesktopWedge - Program | TolemensionDesktopWedge - Program | TolemensionDesktopWedge - Program | TolemensionDesktopWedge - Program | TolemensionDesktopWedge - Program | TolemensionDesktopWedge - Program | TolemensionDesktopWedge - Program | TolemensionDesktopWedge - Program | TolemensionDesktopWedge - Program | TolemensionDesktopWedge - Program | TolemensionDesktopWedge - Program | TolemensionDesktopWedge - Program | TolemensionDesktopWedge - Program | TolemensionDesktopWedge - Program | TolemensionDesktopWedge - Program | TolemensionDesktopWedge - Program | TolemensionDesktopWedge - Program | TolemensionDesktopWedge - Program | TolemensionDesktopWedge - Program | To
```

#### 3.2.6 About

Opens the About window with version and copyright information.

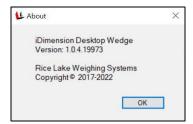

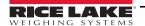

## 4.0 Operation

This section provides the iDimension Desktop Wedge operation procedure.

- 1. Launch the iDimension Desktop Wedge (Section 3.1 on page 4).
- 2. With the dimensioner in the **Ready** state, place the item/package onto the platform.
- 3. With the dimensioner in the **Remove** state and with the measured item in position, place the mouse cursor in the active third-party program window and press a configured hotkey (Section 3.2.4 on page 7) on the connected keyboard. Values are transferred from the dimensioner to the third-party program.
- 4. Remove the item/package. Dimensioner returns to **Ready** state.

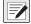

NOTE: Below is a keyboard output example in Microsoft Excel and the valid keyboard configuration it was captured with.

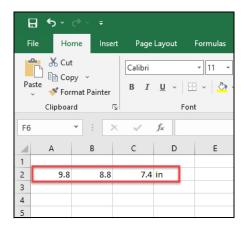

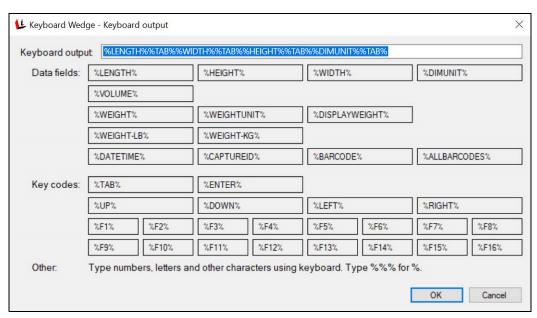

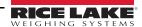

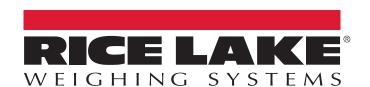

© Rice Lake Weighing Systems | Content subject to change without notice.

230 W. Coleman St. • Rice Lake, WI 54868 • USA | United States 800-472-6703 • International 715-234-9171